Konspekt do szkolenia: "Obsługa MS Teams"

## **1. Jak zmienić tło**

Prowadząc zajęcia nie zawsze mamy dostęp do odpowiedniego pomieszczenia i staramy się czasem wybrać miejsce , które będzie miało odpowiednie jednolite tło. W MS Teams możemy sztucznie wybrać dowolne tło, które spowoduje zmianę widoku pomieszczenia w jakim się znajdujemy.

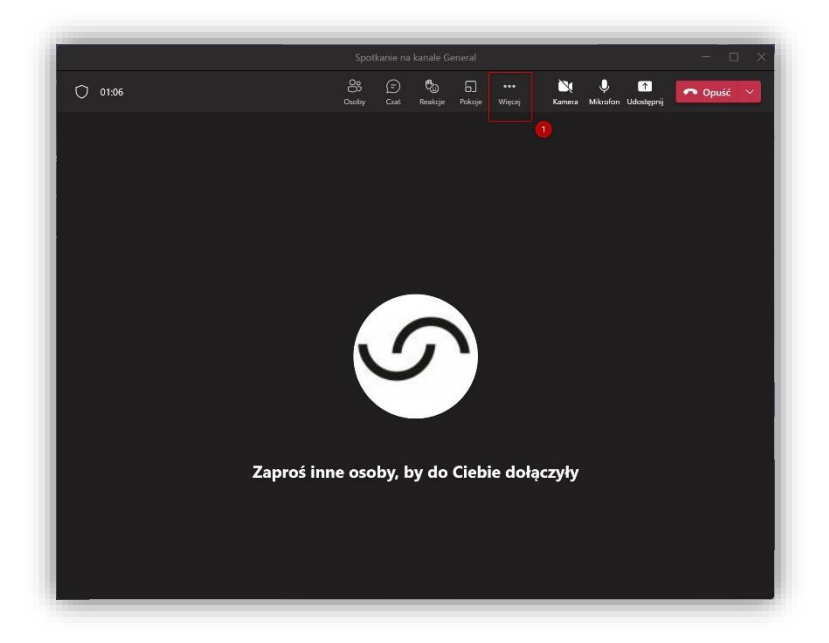

Aby zmienić tło klikamy w ikonę **"…" (1)** i wybieramy opcję **"zastosuj efekty tła" (2).**

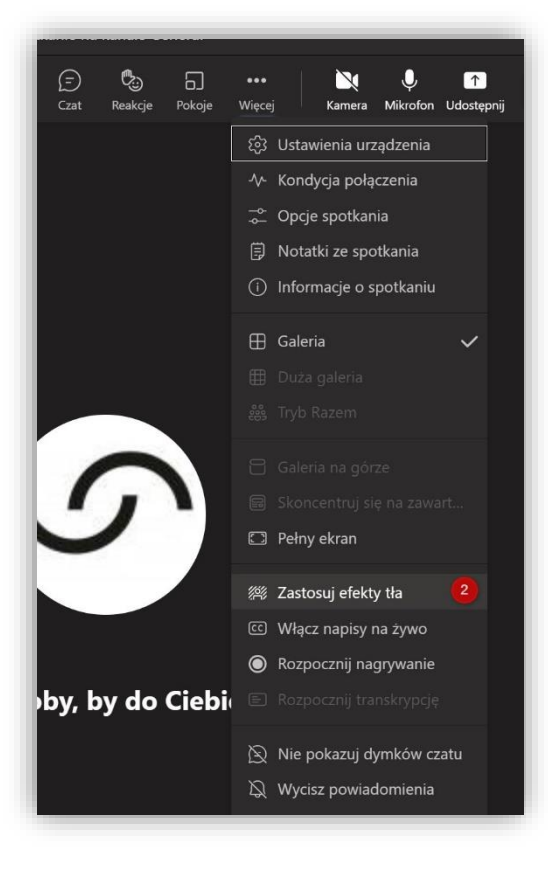

W panelu po prawej możemy wybrać jedno z dostępnych teł (3), dodać nowe, własne (4) lub rozmyć rzeczywiste tło (5). Po wybraniu tła można je przetestować klikając Podgląd (6)

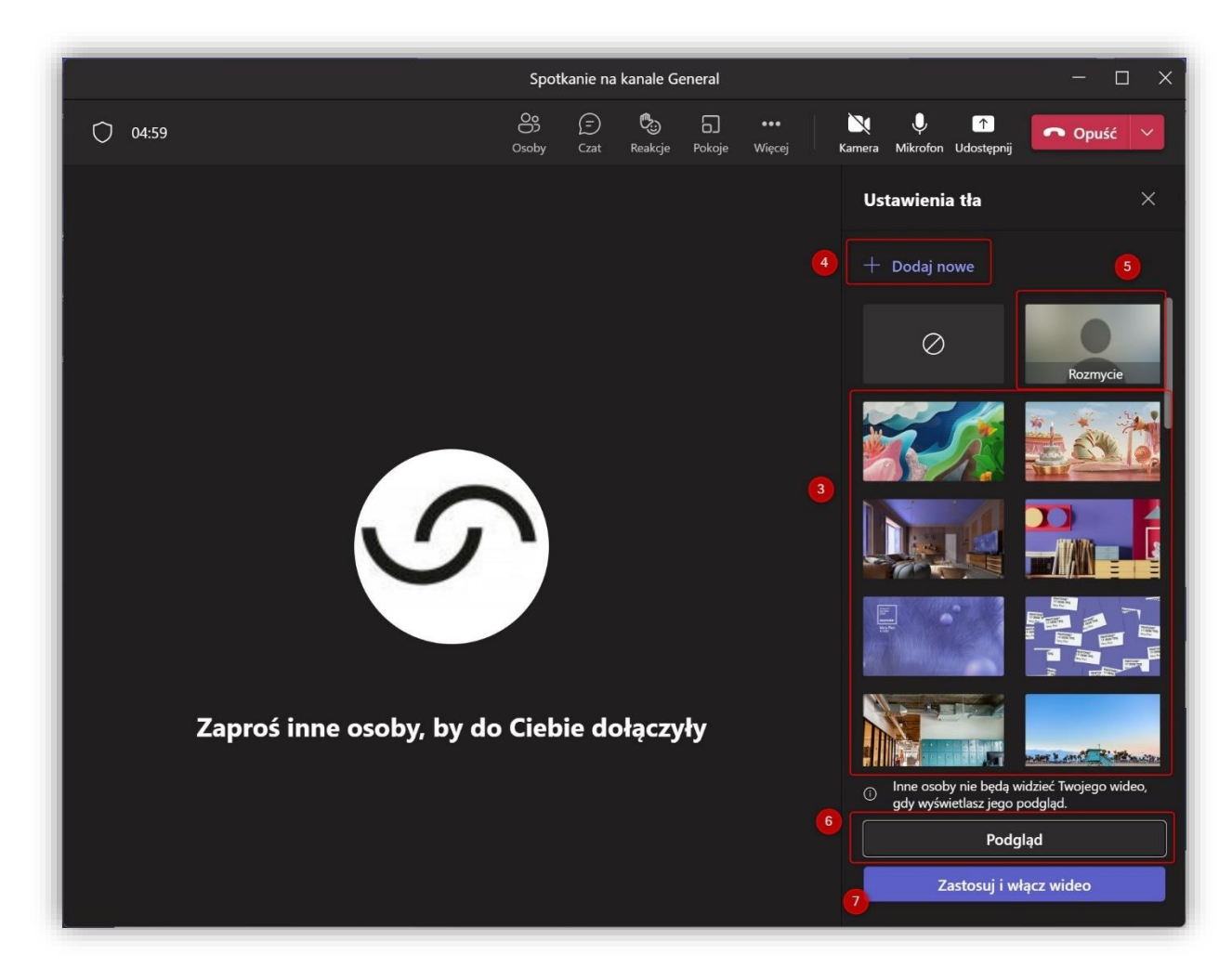

Po dobraniu tła możemy wybrać Zastosuj i włącz wideo (7) Wybrane tło zostanie aktywowane i będzie widoczne dla uczestników spotkania.